# MLA and APA Documentation Styles Workshop

### **Handy Resources**

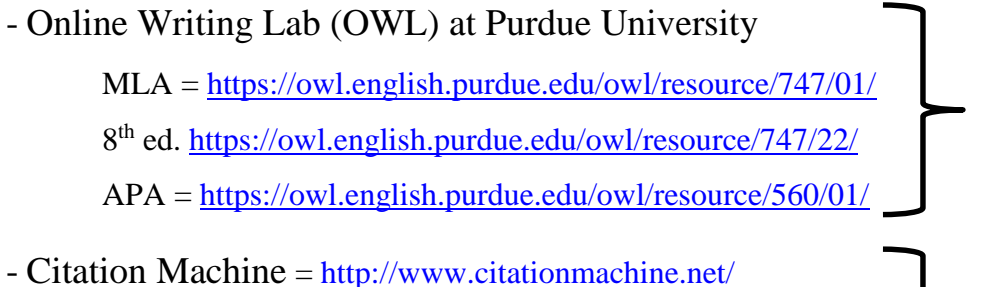

- MS Word

### and Works Cited / Reference pages. These two will format citations for you after you

type in the information.

Extensive information on formatting a paper, in-text citations,

#### Using Citation Machine and MS Word

Citation Machine -

Citation Machine automatically generates citations in MLA, APA, Chicago, Turabian, and Harvard.

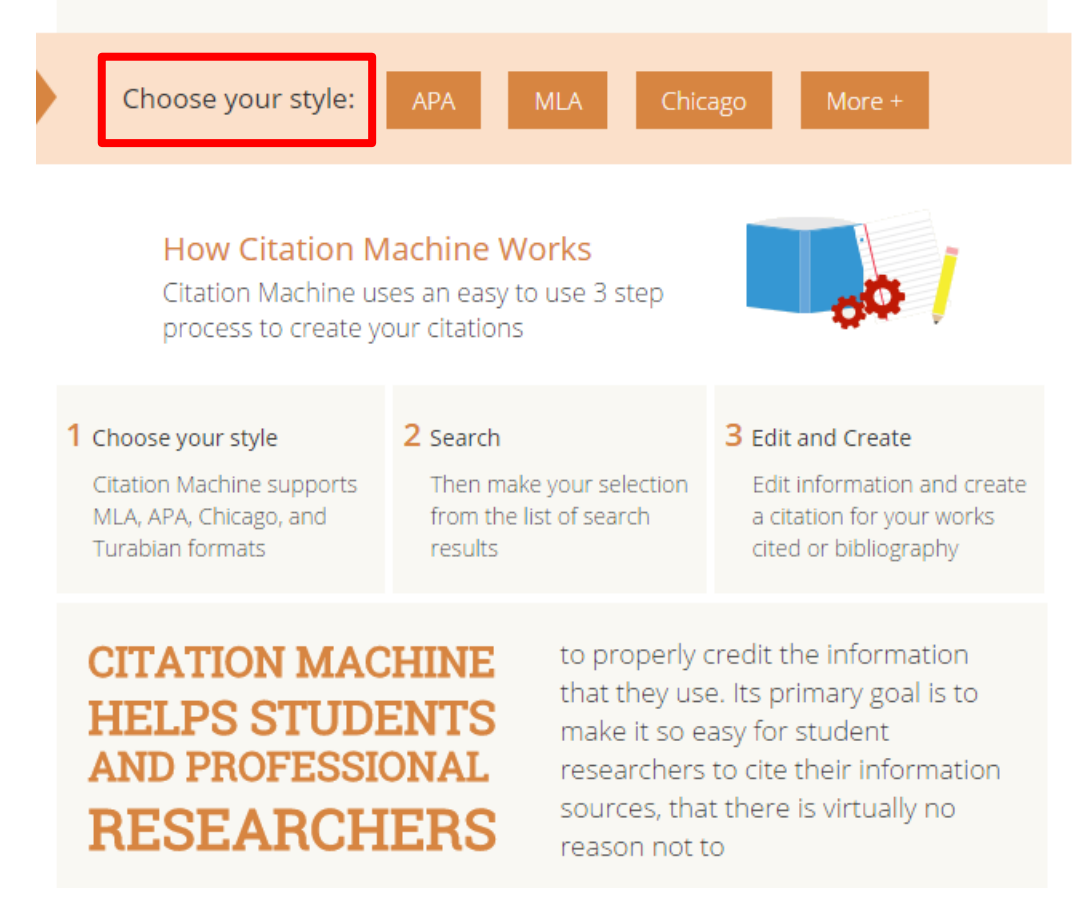

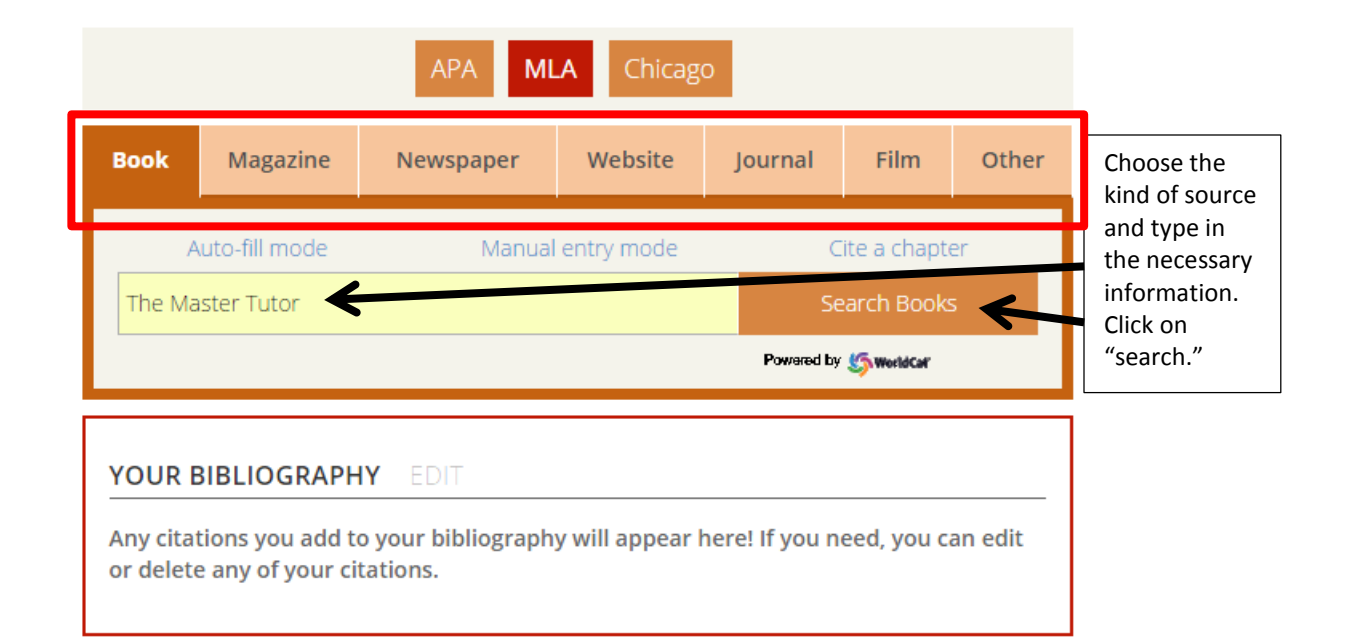

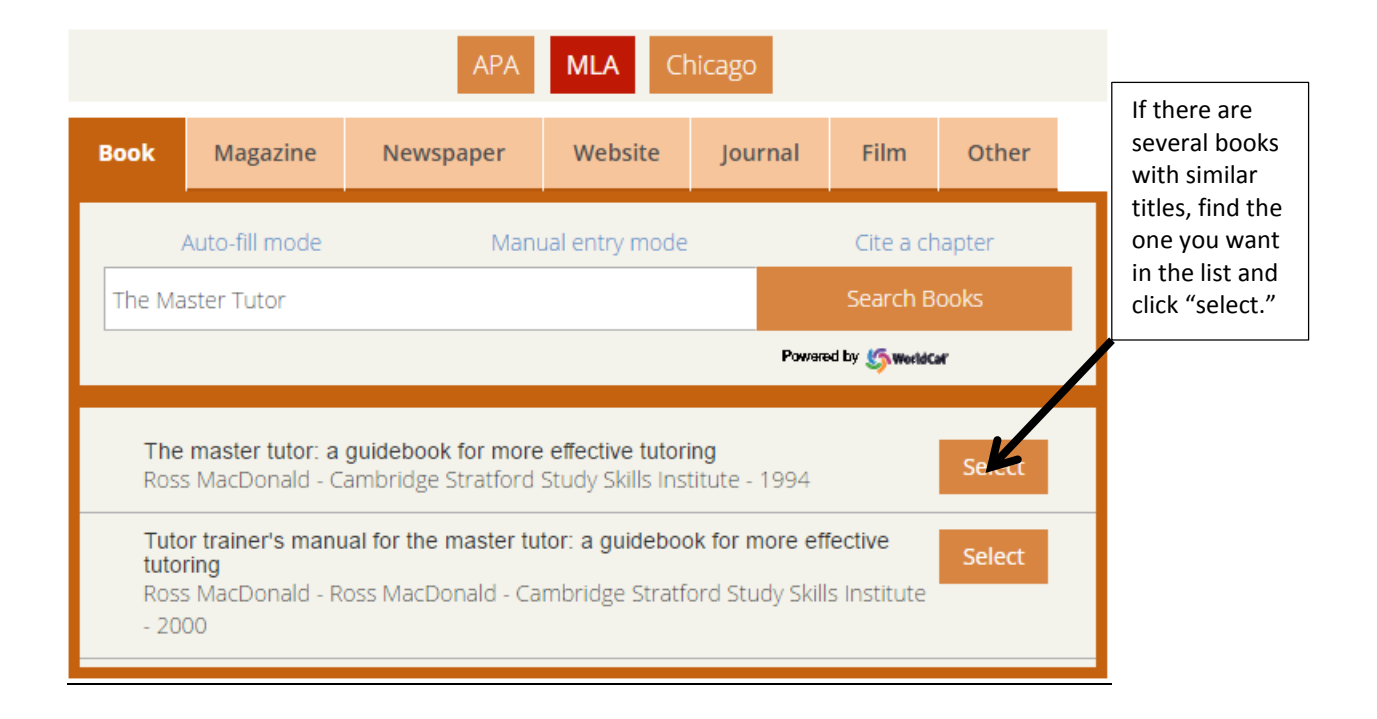

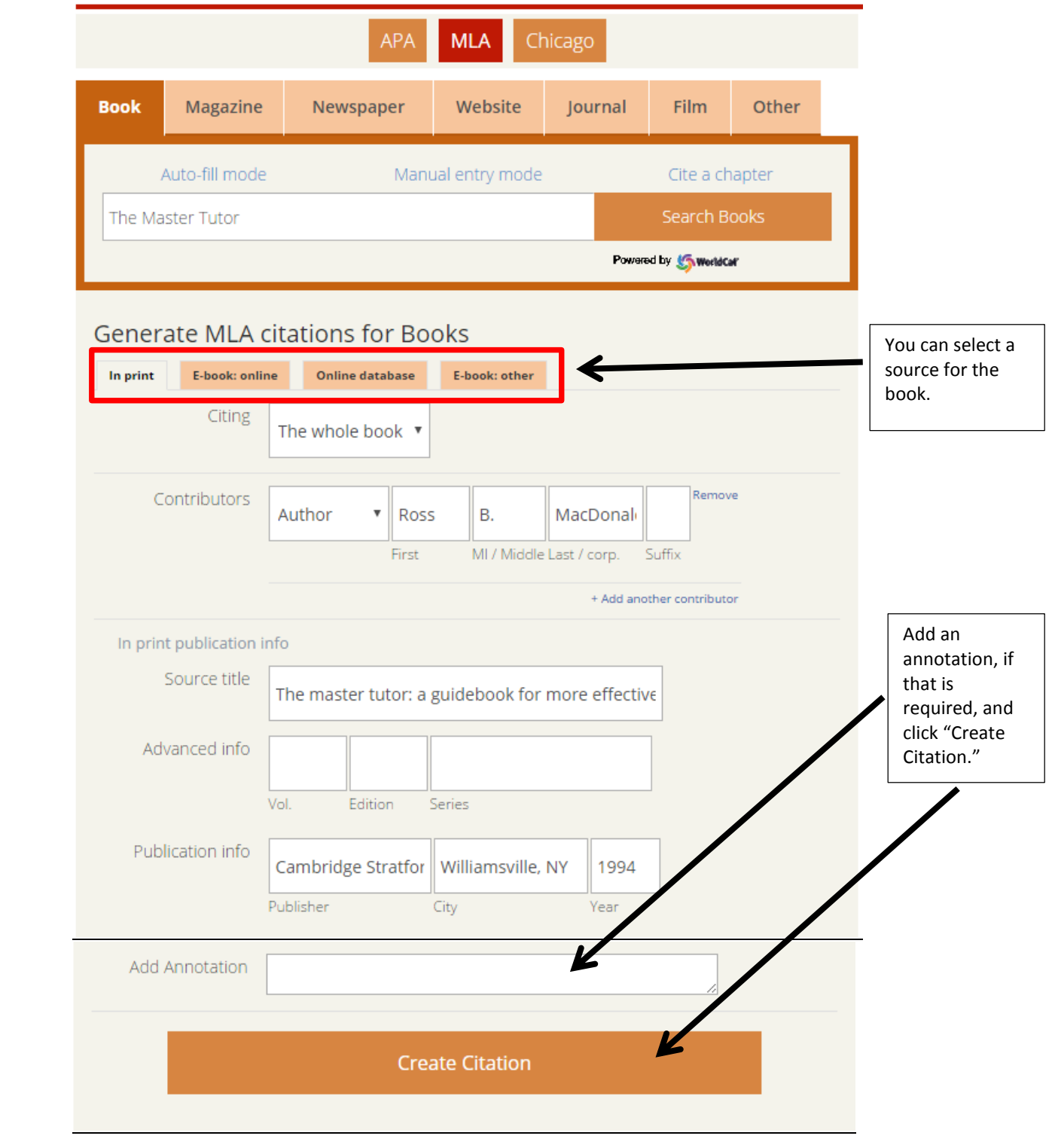

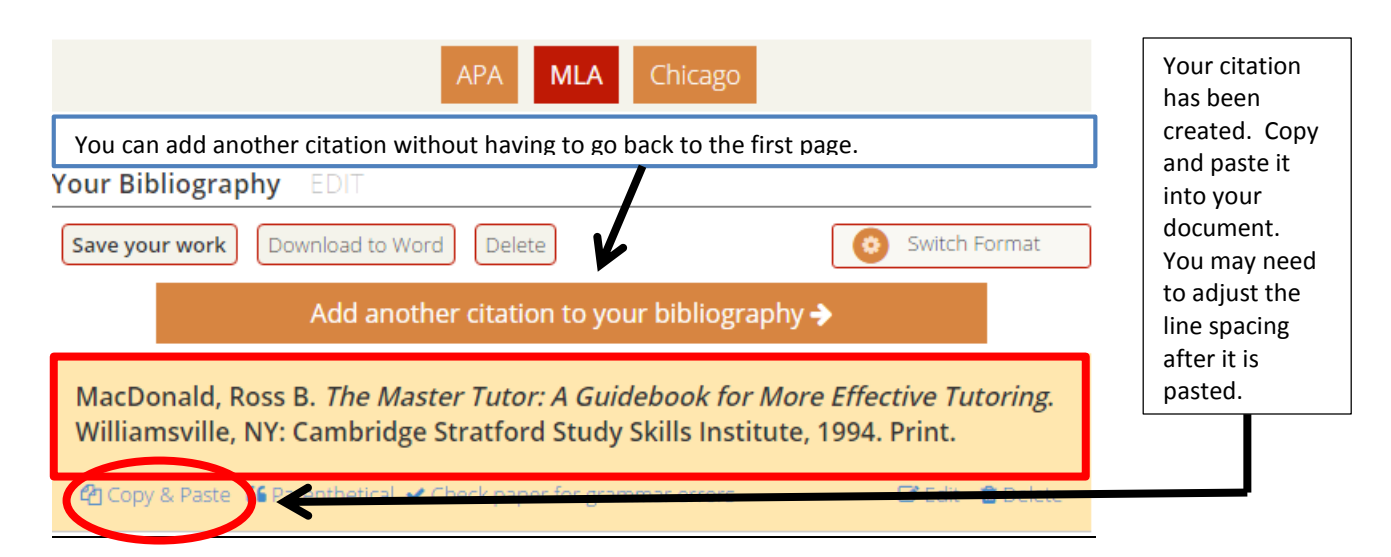

MacDonald, Ross B. *The Master Tutor: A Guidebook for More Effective Tutoring*. Williamsville,

NY: Cambridge Stratford Study Skills Institute, 1994. Print.

This creates a Works Cited or Reference page entry. To create an in-text citation, follow the guidelines in an MLA/APA guide.

MS Word –

Microsoft Word can create both in-text citations and Works Cited page entries. At the top of the screen in Word, click on the "References" tab and find the "Citations & Bibliography" box:

---------------------------------------------------------------------------------------------------------------------

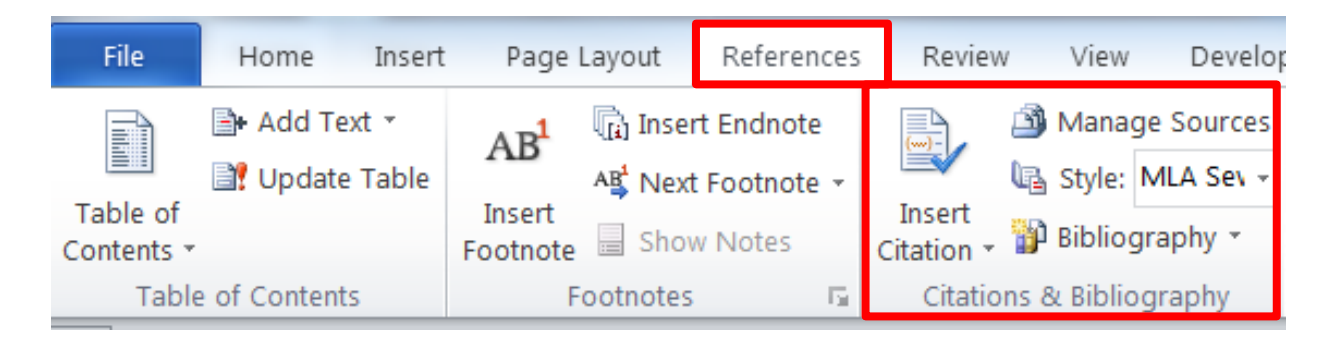

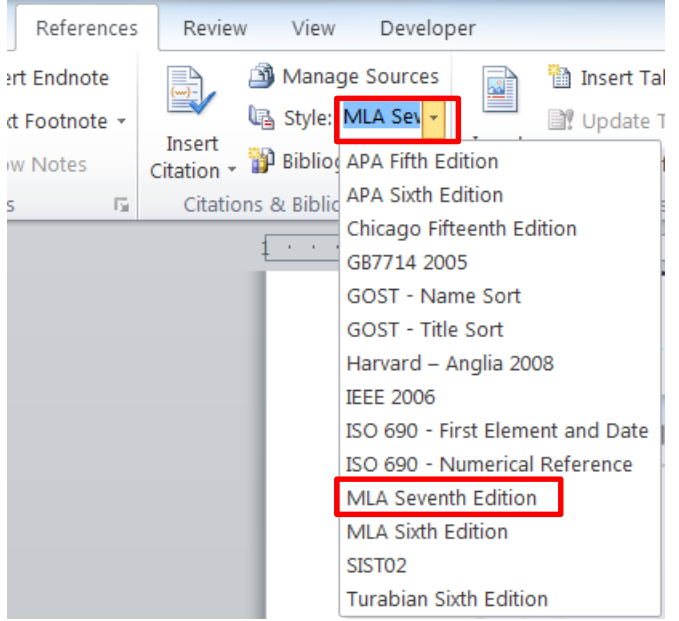

Choose the documentation style you need. Always choose the latest edition:

Click on "Insert Citation" and choose "Add a New Source" for each new resource you want to include in your paper. (**This will create an in-text citation, so put the cursor in the paper where you want the citation to appear**):

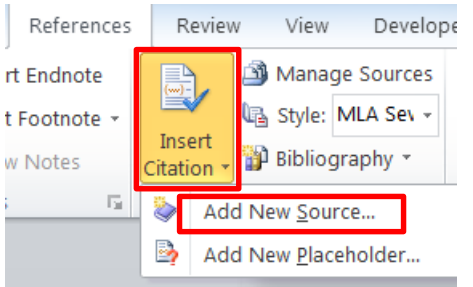

Fill in the information for your source, and click OK:

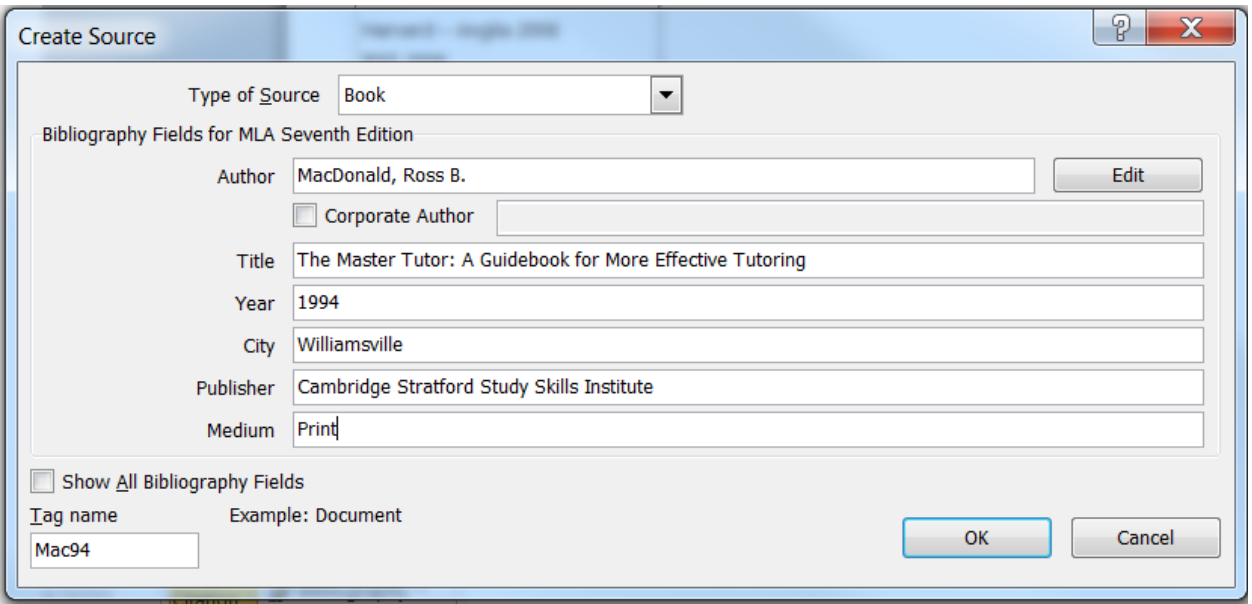

The citation will appear where the cursor is located:

(MacDonald)

Once the source information has been entered, more citations can be created from it by putting the cursor in the right place and selecting the source from the "Insert Citation" menu:

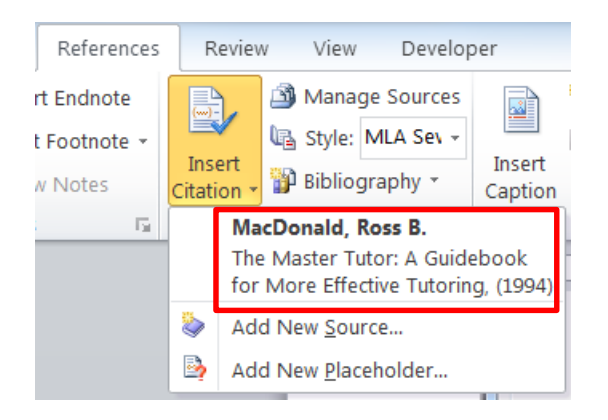

If the citations are from different pages in the same source, you will need to add the page numbers:

(MacDonald 37)

To create a Works Cited entry, click on "Bibliography" and choose "Works Cited":

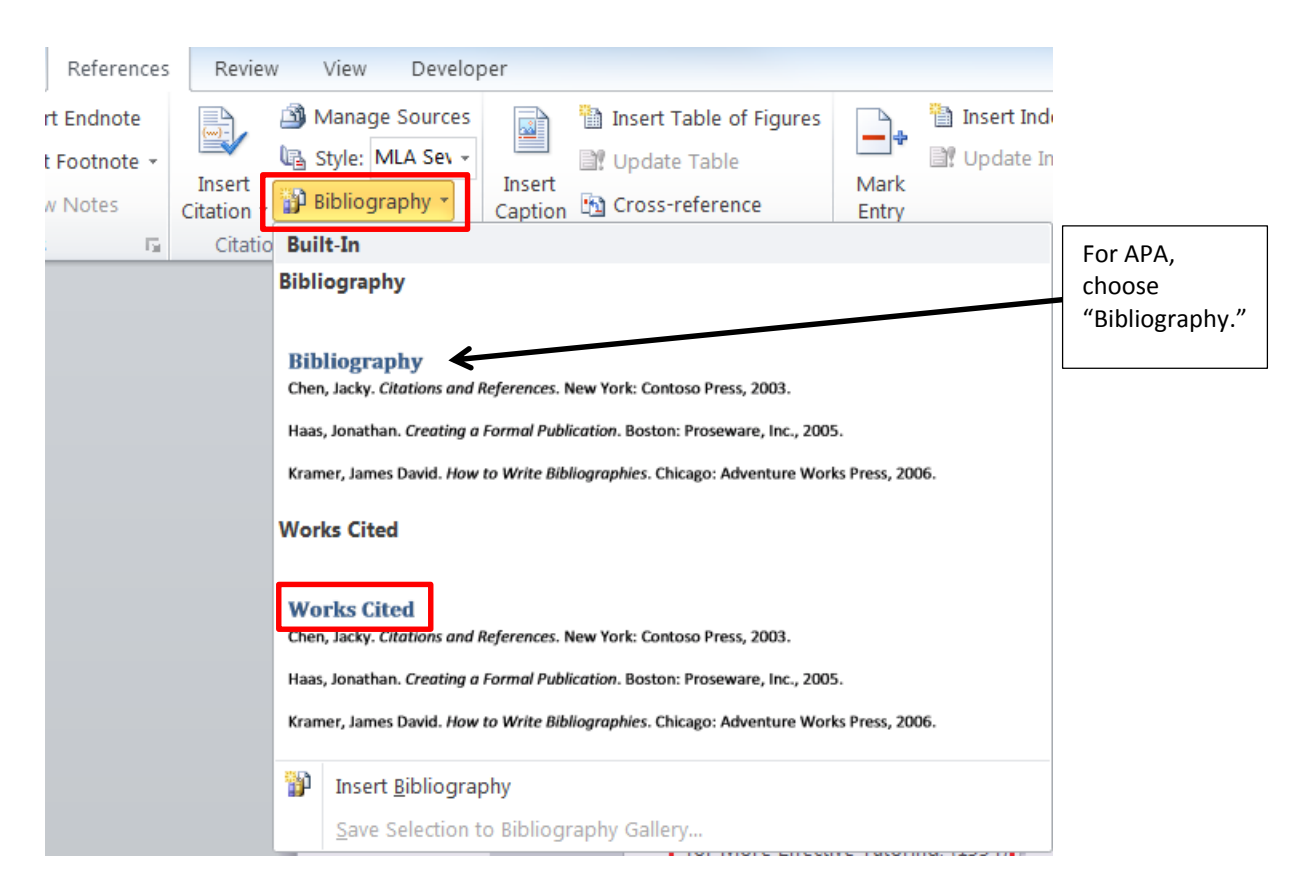

This will put a properly formatted works cited entry where the cursor is located:

# **Works Cited**

MacDonald, Ross B. *The Master Tutor: A Guidebook for More Effective Tutoring*. Williamsville:

Cambridge Stratford Study Skills Institute, 1994. Print.

You can delete the blue "Works Cited" heading and edit the information in the entry if necessary (i.e. add page numbers after the date – 1994. 37. Print.)

You can check/access your sources by clicking on "Manage Sources":

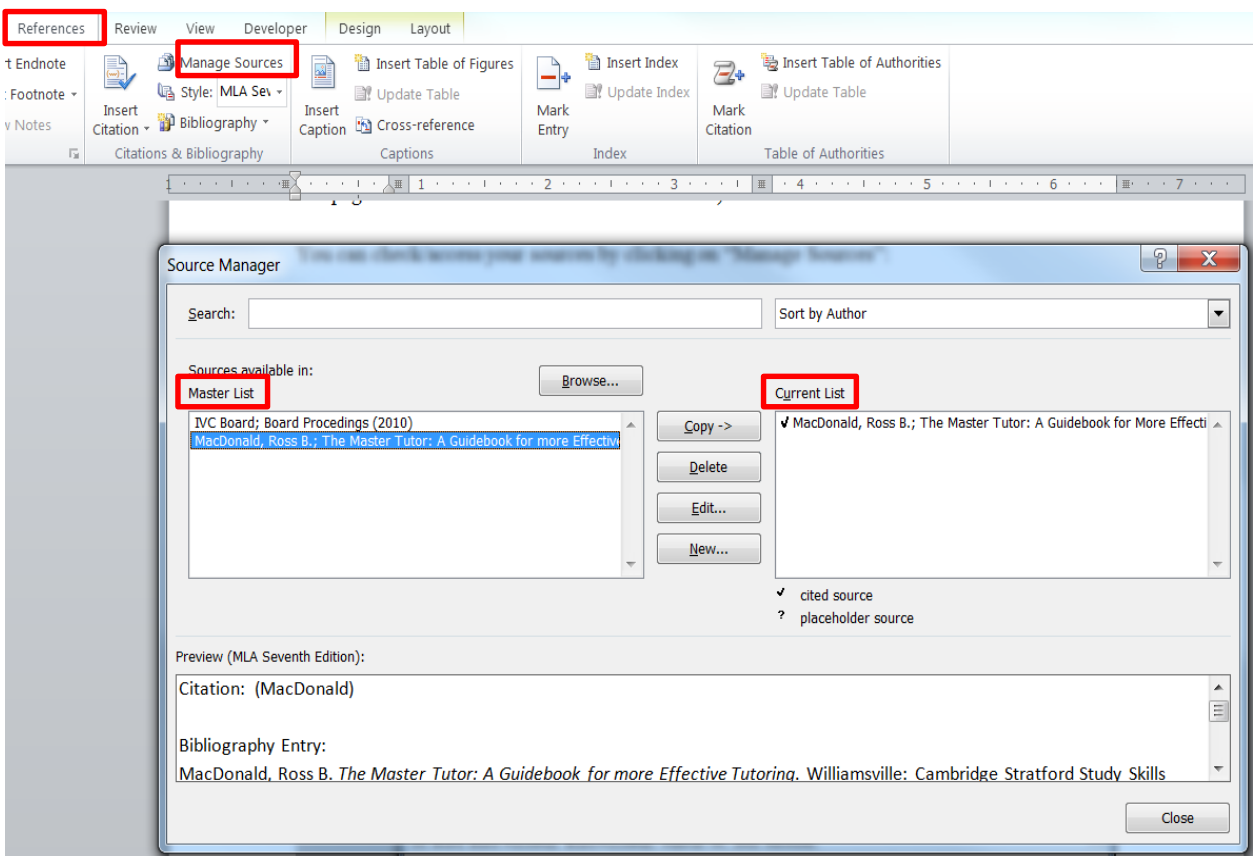

All sources will be listed in the left ("Master List") box, and those that have been cited will also appear in the right ("Current List") box.

## Sample MLA/APA Citations

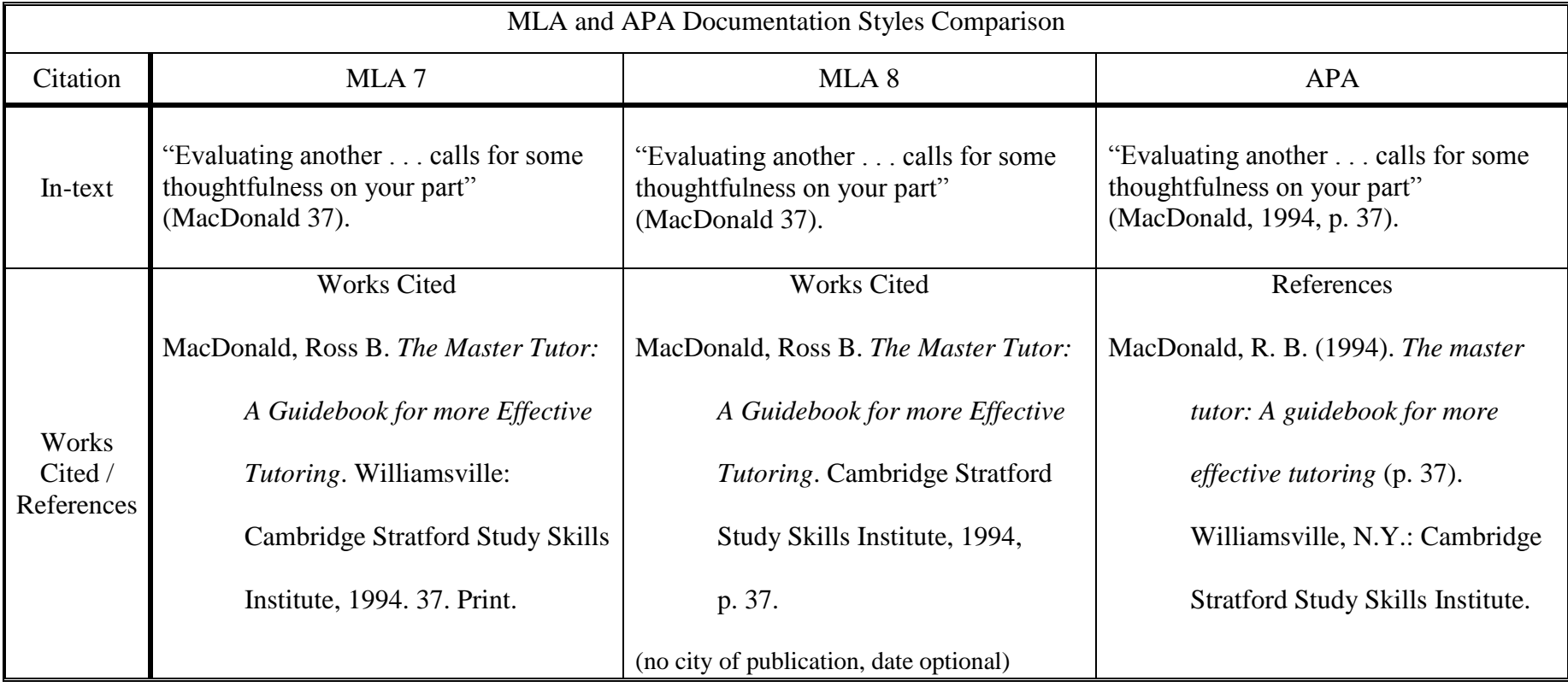